## Connecting to FSU Facilities VPN and using Remote Desktop Connection

- I. Visit https://vpn.fsu.edu and log in using your OMNI credentials.
- AnyConnect II. Once logged in, you will need to select over to the left-side of the screen. This will then highlight AnyConnect and bring up a list of Requirements, Before you Connect – Add to Trusted Sites, How to Connect, and Always Log Out! Options. Please read over the list before installing AnyConnect that way you have an understanding on how this software functions.
- III. The next step is to download and install the VPN software. Begin by clicking on

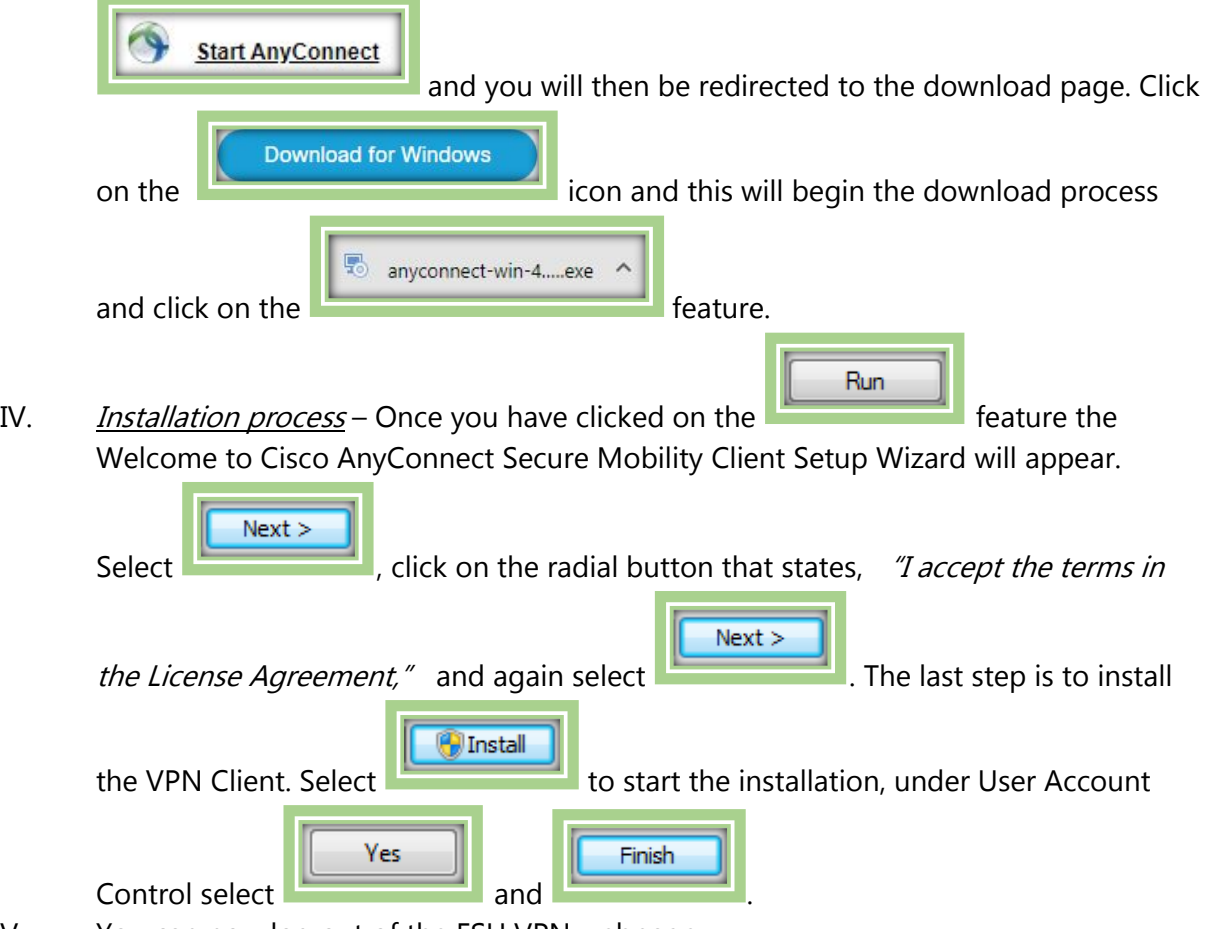

V. You can now log out of the FSU VPN webpage.

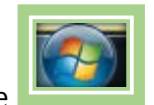

VI. Click on the **button**, click on All Programs, and select

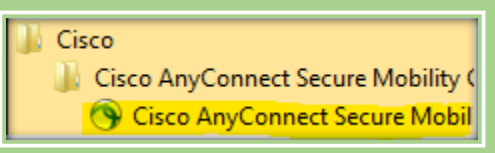

VII. A box in the lower right hand corner will then pop up. Under ready to connect type vpn.fsu.edu/facilities and press Connect.

.

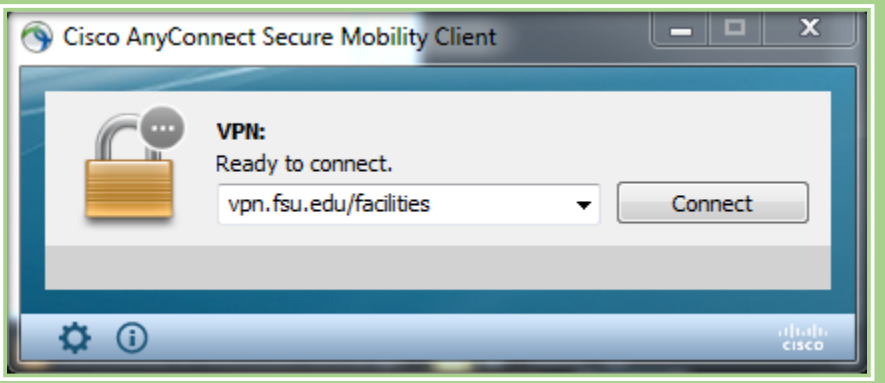

VIII. You will then be asked to provide a username and password. Here you will enter your OMNI Credentials. If successful, you will see a box just like the one below.

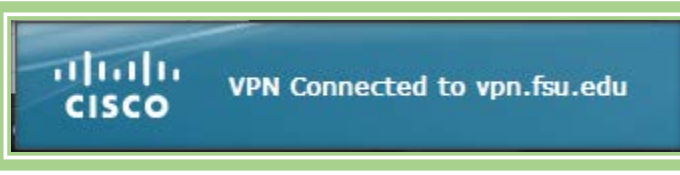

IX. Click on the Start button at the bottom left of you screen and type under Search files and folders "Remote Desktop Connection."

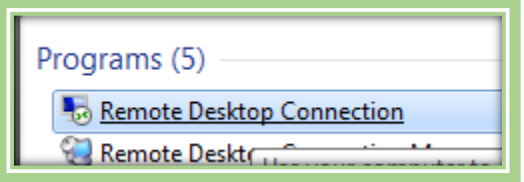

X. Next, the Remote Desktop Connection box will pop up. Under computer type the complete name of your workstation and click on the "Connect" button.

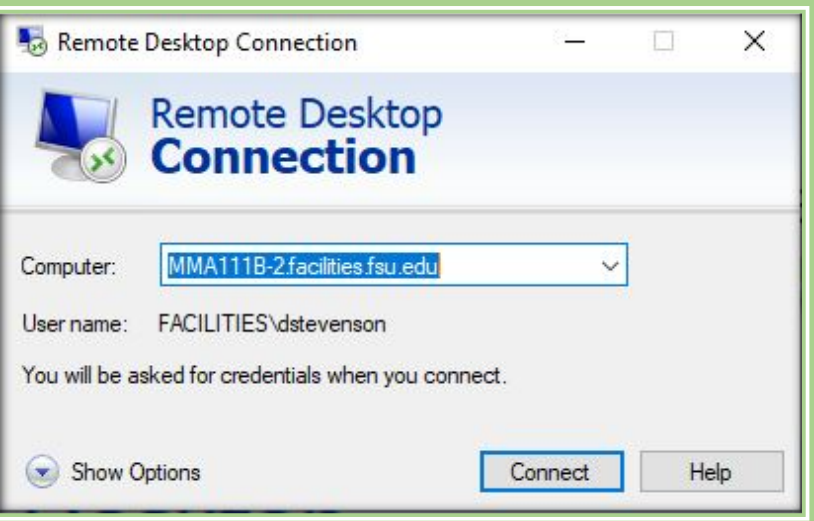

XI. Finally, you will need to enter in your credentials in the "Enter your credentials" box. Type in **FACILITIES\yourusername** and the password that you use to log into your computer each work day.

If you have any questions, please feel free to contact Facilities IT at 644-1866.

Thank you!

Daniel Stevenson